## **Navigate360: Viewing Appointment Campaign Reports**

*Appointment Campaigns let staff reach out to specific student populations and encourage them to schedule appointments.* 

## **1. Navigate to the appointment campaign reporting tool**

- $\circ$  Click the Reporting  $\mathbb{F}$  icon from the navigation menu on the left side of the screen.
- o Click the *Standard Reports* tab
- o Click *here* to revert to V2 reporting
- o In the *Appointment/Visit Reports* box on the left side of the screen, click *Appointment Campaigns*.

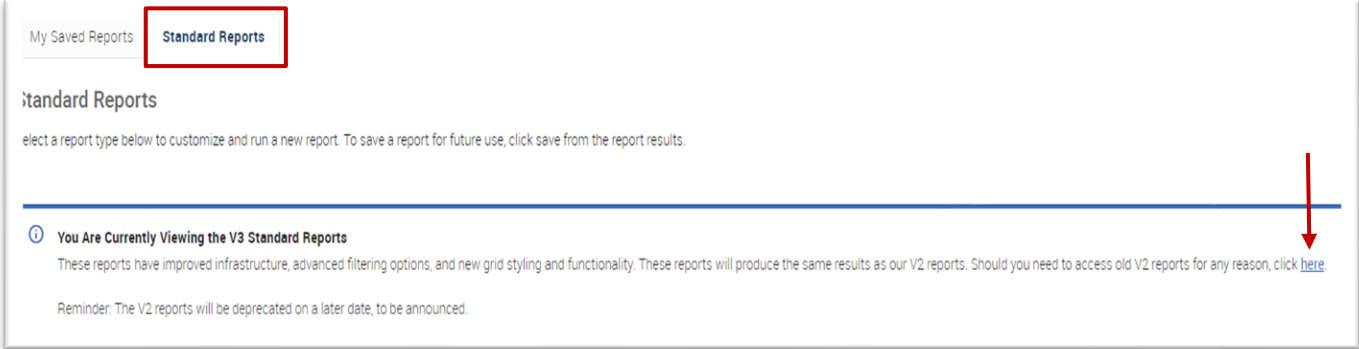

## **2. Define the report to be created**

- o Under *Activity Filters*, select *Timeframe* and *Period*. Click inside the *Appointment Campaigns* box to select a specific appointment campaign.
- o Click *Search*.

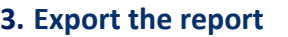

- o When a list of students is generated, click *Actions* at the top of the search result box.
- **Activity Filters** Saved Reports  $\star$ Timeframe Period 03/25/2024-03/31/2024  $\overline{\phantom{a}}$  7 Davs  $\ddot{}$ Last Care Units **Appointment Campaigns** ΔII ÷ ΔI **Filter by Location** All Filter by Service  $\Delta$ II Actions 4 Send a Message to Student
- o From the dropdown menu, click *Export Results*.
- o In the *Export Results Column* window that appears, use the checkboxes to select the columns for the export.
- o Click *Export*.

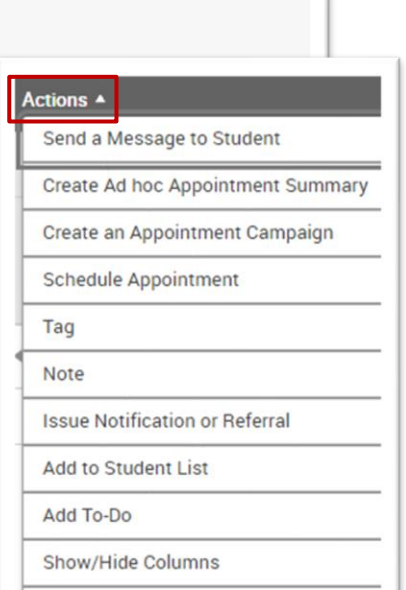

**Export Results** 

## **Navigate360: Viewing Appointment Campaign Reports**

*Appointment Campaigns let staff reach out to specific student populations and encourage them to schedule appointments.* 

- $\circ$  A pop-up will appear in the bottom right of the screen when the export is ready. In that pop-up box, click *Download Center for Reports*.
- o Click the name of the file to download. It will download to the location you have set in your browser.
- o The download center can also be accessed by clicking *Download Center for reports* under *Quick Links* on the staff homepage. To return to the homepage click the Home  $\bigoplus$  icon in the left navigation menu.

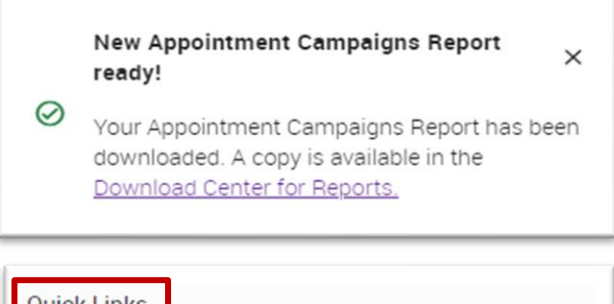

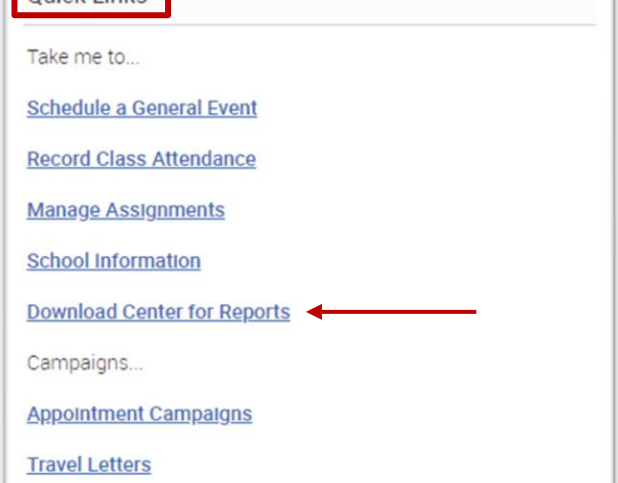